## Bypass the site security warning

1. Click "More Information"

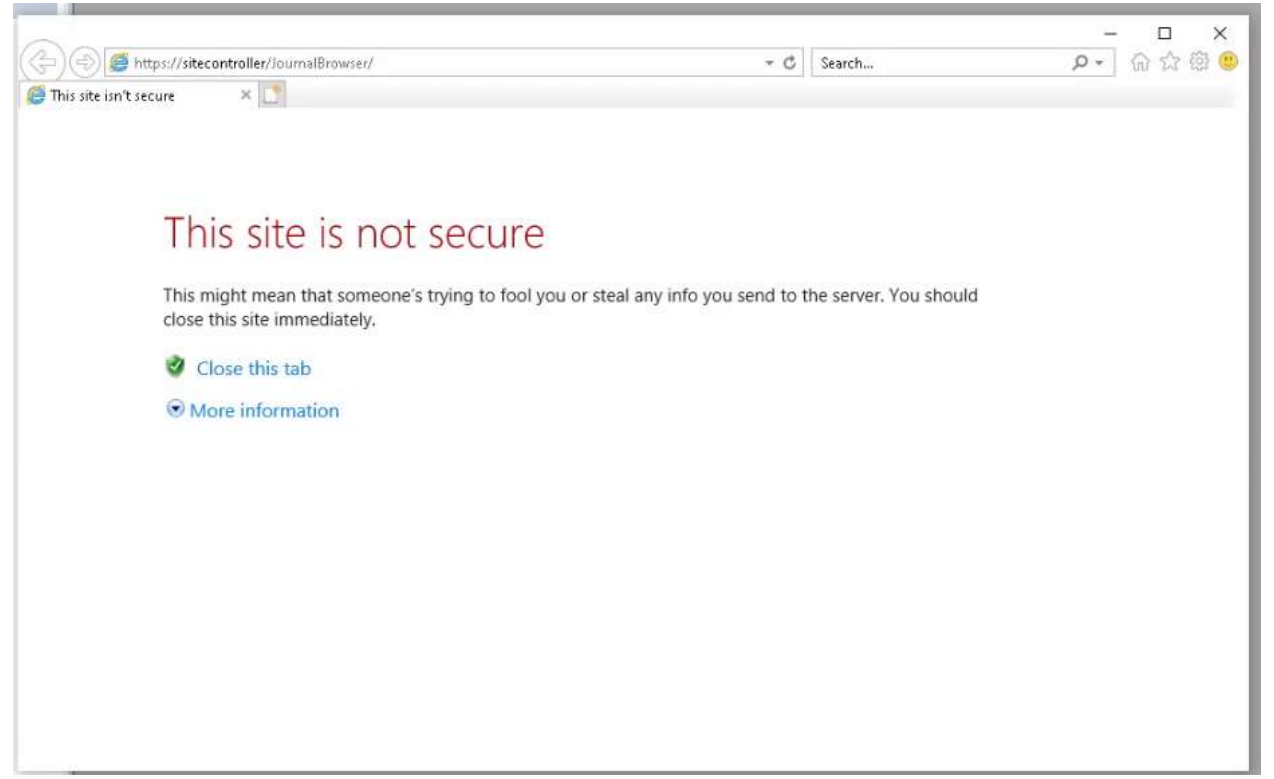

2. Click "Go on to the webpage (not recommended)"

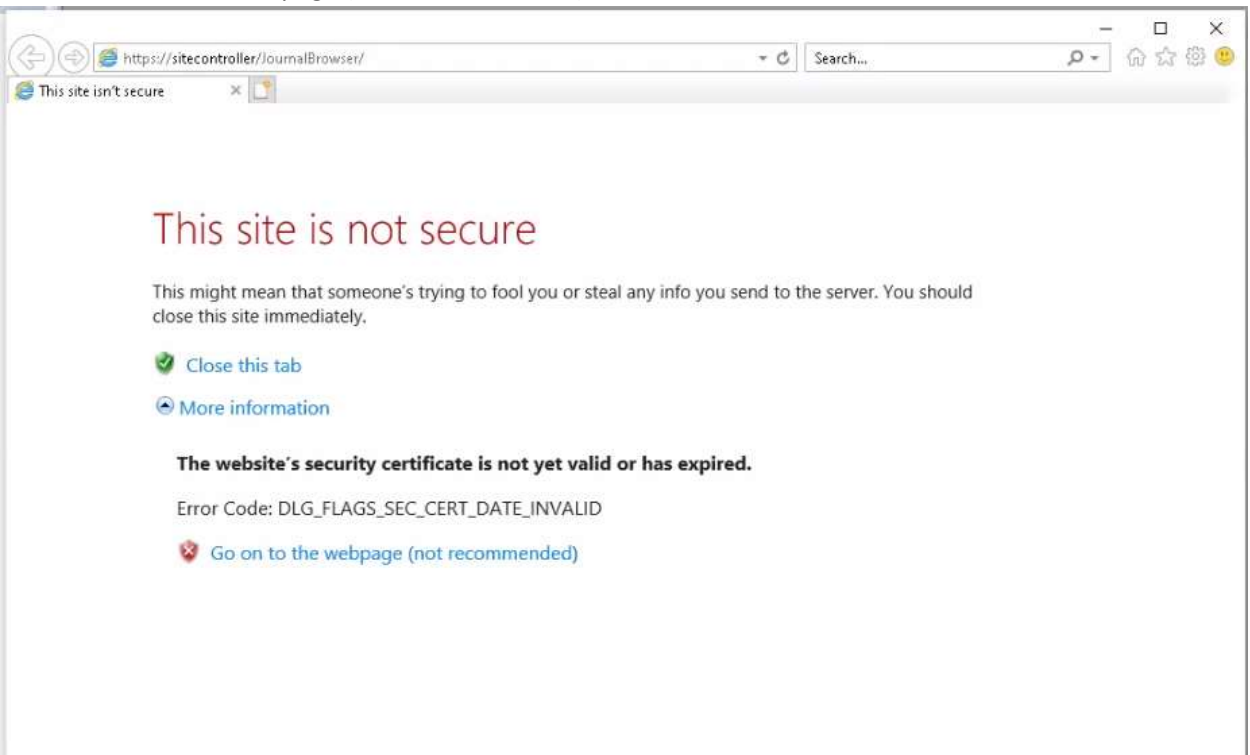

## Open Journal Browser in Internet Explorer mode

If enter your username and password and nothing happens this is normally because the Journal Browser has not been opened in Internet Explorer mode. Follow these directions to add Journal Browser to the Edge Internet Explorer expectations list.

1. Click the "…" menu on the right-hand side of Edge and select "Reload in Internet Explorer mode"

 $\sim$ 

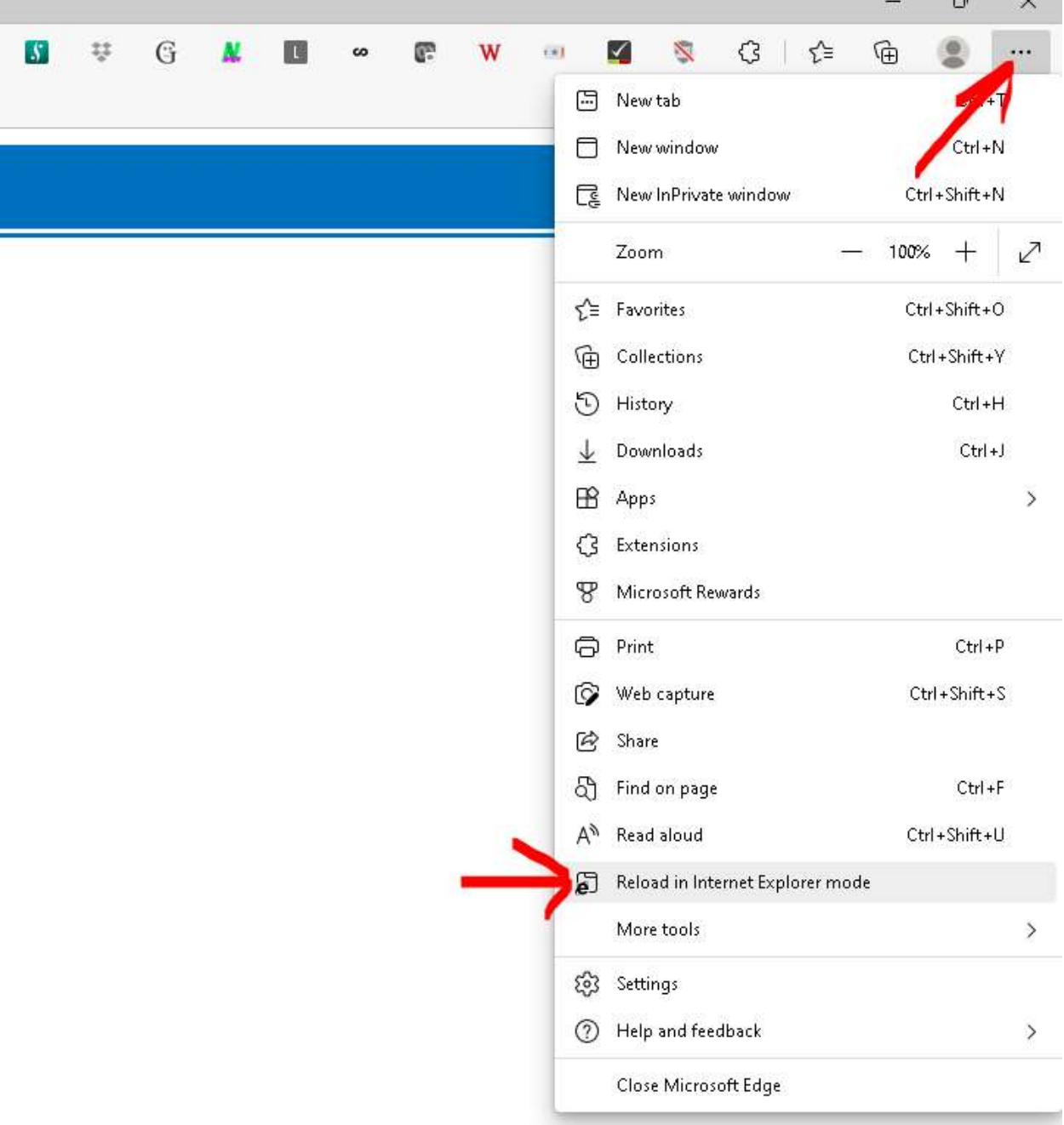

2. The page will reload and display a message. Ignore the message. This should last for 30 days at which point you will have to do this process again.

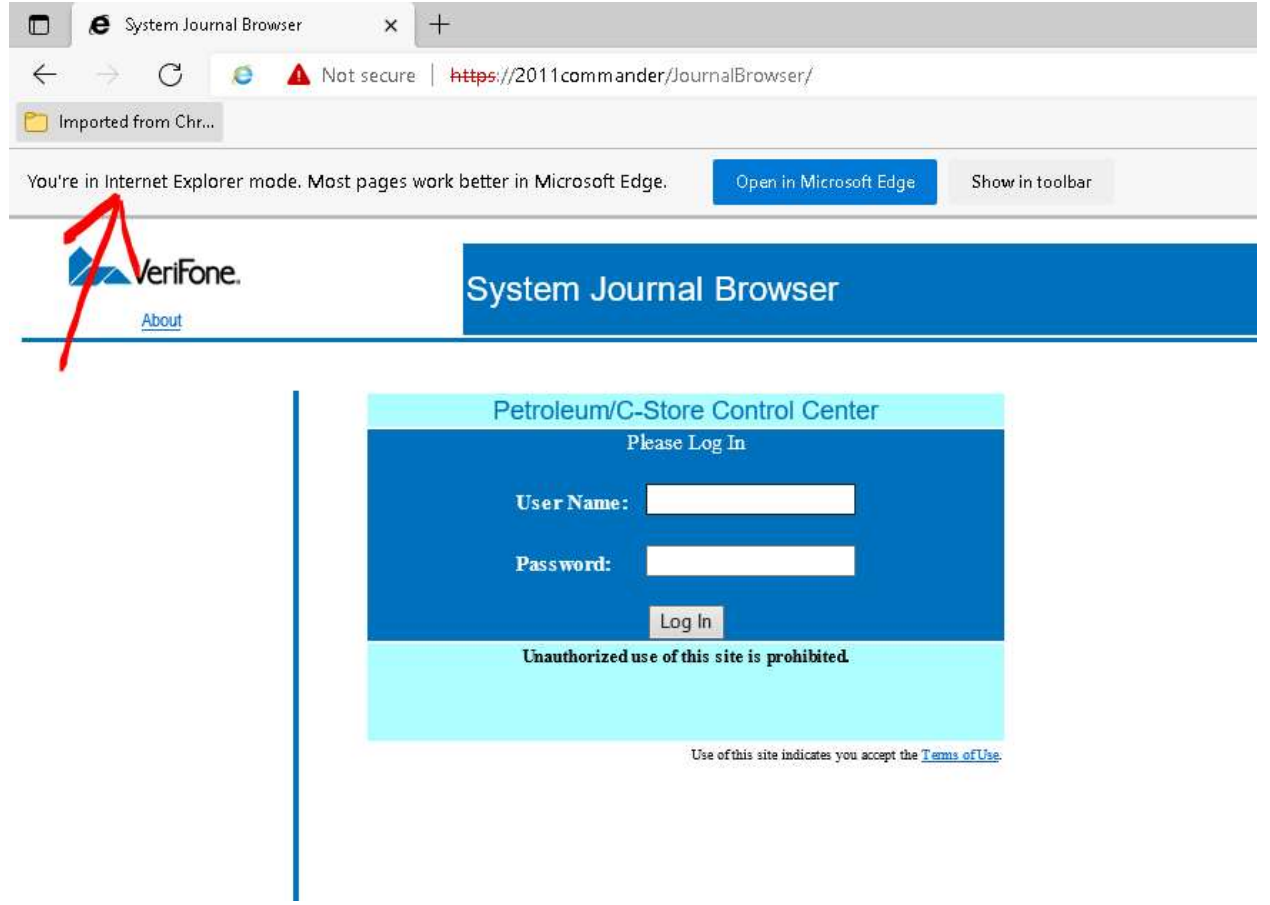